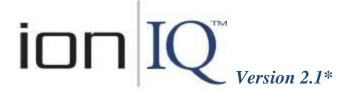

# Message Center Operation Guide

# To Access The Message Center Menu:

On the STATUS screen, select **Menu**. On the MAIN MENU screen, select **Message Center**.

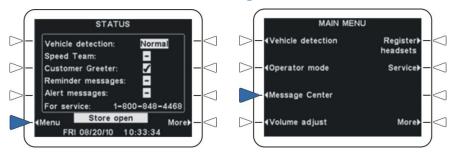

The MESSAGE CENTER MENU is the starting point for all Message Center activity.

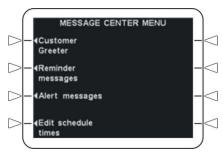

#### From the MESSAGE CENTER MENU, you can do the following:

(Select links below for detailed instructions)

- Review/Record messages
- Rename messages
- Turn messages on/off
- Schedule messages (days & time periods)
- Set locations for messages to be heard
- **Set delay** before messages play (Customer Greeter or Alert)
- Set messages to repeat (Reminder or Alert)
- **Set message priorities** (Reminder or Alert)
- Edit schedule times (up to 12 time periods)

**NOTE:** Your screens may be slightly different than the ones in this operation guide. This guide is for single-lane operations. For dual-lanes, additional screens will appear, providing options to make settings for either lane.

If you need help, call or fax HME Technical Support at the numbers below.

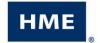

HM Electronics, Inc. 14110 Stowe Drive, Poway, CA 92064 USA Phone: 1-800-848-4468 Fax: (858) 552-0172

# To Review/Record A Message:

 Select Menu on the STATUS screen, and Message Center on the MAIN MENU, and then select the type of message you want to review/record from the MESSAGE CENTER MENU.

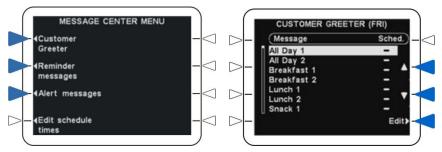

- 2. Select the up ▲ and down ▼ arrows to highlight the message you want to review and/or record, and then select Edit.
- 3. On the EDIT (type of message) screen, select Review/Record.

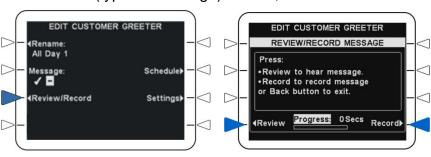

4. If you want to hear the current message, select Review, or, if you would like to record a new message, select Record.

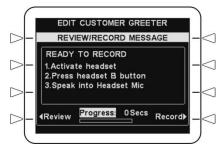

**5.** To start recording, turn on your headset/beltpac and press and hold its **B** button while you speak into the microphone.

You have 16 seconds recording time for Customer Greeter messages, 10 seconds for Reminders and Alerts. The Progress line indicates recording time passing.

- **6.** When you finish recording, release the **B** button.
- 7. To listen to the new message, select Review and then follow the instructions under READY TO REVIEW.

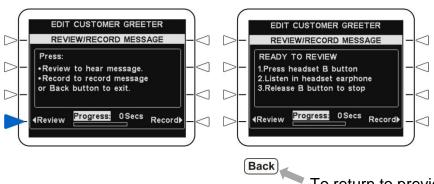

To return to previous screens, press the **Back** button below the screen.

## To Rename A Message:

1. Select Menu on the STATUS screen, and Message Center on the MAIN MENU, and then select the type of message you want to rename from the MESSAGE CENTER MENU.

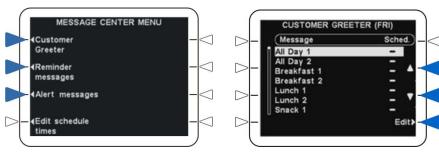

- 2. Select the up ▲ and down ▼ arrows to highlight the message you want to rename, and then select Edit.
- **3.** Select Rename from the EDIT (type of message) screen.

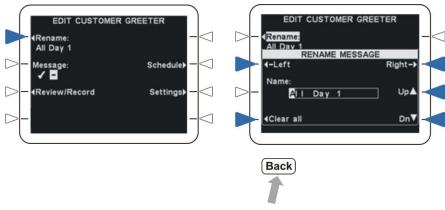

To save this setting, press the **Back** button below the screen.

4. Select the <-Left and Right-> arrows to highlight a character in the Name field that you want to change. Select the Up ▲ and Dn ▼ arrows to scroll through upper and lower case letters, numbers and blank space. If you want to begin with a blank Name field, select Clear all and then use the <-Left, Right->, Up ▲ and Dn ▼ arrows to enter a new name.

# To Turn A Message On/Off:

**NOTE:** When a message is turned on ✓, it will only be played <u>during a scheduled time period</u> when one of the following events occurs. A Customer Greeter message will be played when a drive-thru customer arrives. A Reminder message will be played at the beginning of a scheduled time period. An Alert message will be played when an alert situation occurs.

1. Select Menu on the STATUS screen, and Message Center on the MAIN MENU, and then select the type of message you want to turn on or off from the MESSAGE CENTER MENU.

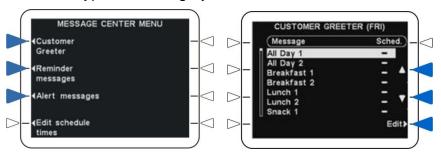

2. Select the up ▲ and down ▼ arrows to highlight the message you want to turn on/off, and then select Edit.

3. If you want to turn the message on/off during all scheduled time periods,

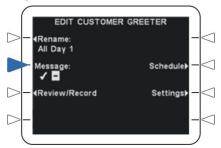

on the EDIT (type of message) screen, select Message to highlight  $\checkmark$  (on) or - (off).

**NOTE:** If the message is turned on ✓, it will be played only in the time period(s) when it is scheduled.

# To Schedule A Message To Be Played Or Not Played During Selected Time Periods:

**NOTE:** A message will only be played <u>if it is turned on</u>, <u>during a scheduled time period</u> when one of the following events occurs. A Customer Greeter message will be played when a drive-thru customer arrives. A Reminder message will be played at the beginning of a scheduled time period. An Alert message will be played when an alert situation occurs.

1. Select Menu on the STATUS screen, and Message Center on the MAIN MENU, and then select the type of message you want to schedule from the MESSAGE CENTER MENU.

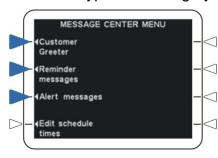

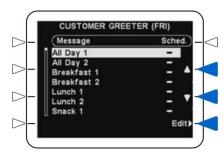

- 2. Select the up ▲ and down ▼ arrows to highlight the message, and then select Edit.
- 3. Select Schedule from the EDIT (type of message) screen.

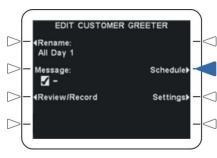

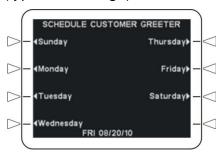

**4.** Select the weekday for which you would like to set the message schedule.

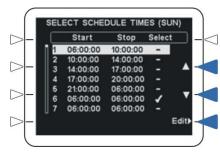

5. Select the up ▲ and down ▼ arrows to highlight the desired time period for the message to be played or not played during the selected day, and then select Edit.

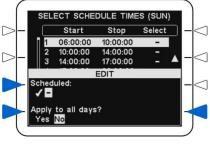

- 6. To turn the message on or off during this time period, select **Scheduled** to highlight ✓ (on) or (off).
- **NOTE:** For a message to be triggered to play during a scheduled time period, it must be turned on ✓.
- 7. If you want this setting to apply to all days, select Apply to all days? and highlight Yes. If No is highlighted, this setting will apply only to the selected day.

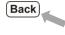

# **To Set Locations Where** A Message Will Be Heard:

1. Select Menu on the STATUS screen, and Message Center on the MAIN MENU, and then on the MESSAGE CENTER MENU, select the type of message whose location you want to set.

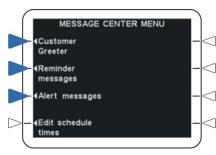

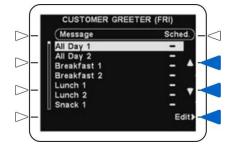

- 2. Select the up ▲ and down ▼ arrows to highlight the message, and then select Edit.
- **3.** Select **Settings** from the EDIT (type of message) screen.

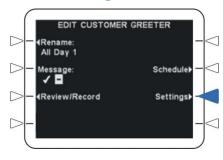

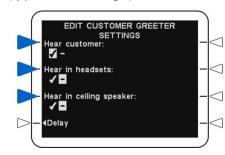

- Select a location where you would like the message to be heard or not heard, and highlight ✓(on) or – (off) for that location.
- NOTE: If you select **Hear** customer, you will hear the customer's voice from the speaker post while the Greeter message is playing.
- 5. If you want Reminder/Alert messages to be heard only in selected headsets, on the EDIT REMINDER SETTINGS or EDIT ALERT SETTINGS screen, select Headsets.

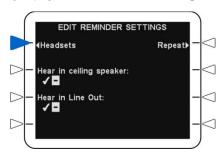

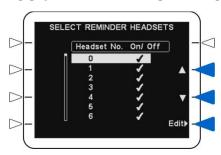

6. Use the up ▲ and down ▼ arrows to select a headset number at which you want the message to be heard ✓(on) or not heard - (off), and then select Edit.

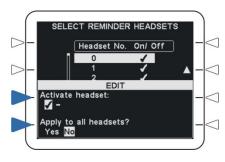

- **7.** For the message to be heard in this headset, select Activate headset to highlight ✓(on). If you do not want the message heard in this headset, highlight - (off).
- 8. If you want the message to be heard in all headsets, select Apply to all headsets? and highlight Yes. If No is highlighted, this setting will apply only to the selected headset.

- To save this setting, press the **Back** button below the screen.

# To Set A Delayed Or Repeating Message:

1. Select Menu on the STATUS screen, and Message Center on the MAIN MENU, and then on the MESSAGE CENTER MENU, select the type message you want to delay or repeat.

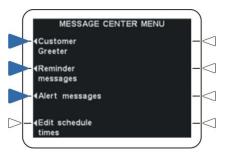

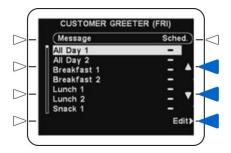

Select the up \( \text{ and } \) down ▼ arrows to highlight the message, and then select Edit.

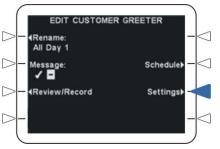

**3.** Select **Settings** from the EDIT (type of message) screen.

### To Set Customer Greeter or Alert messages to be delayed from the time a message is triggered until it is played:

1. On the EDIT CUSTOMER GREETER SETTINGS or EDIT ALERT SETTINGS screen, select **Delay**.

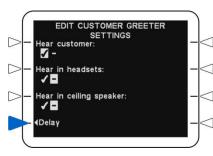

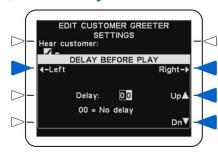

2. To set the number of seconds delay, select the <-Left and Right-> arrows to highlight the number in the Delay field that you want to change. Select the Up A and Dn ▼ arrows for higher or lower numbers.

Back To save this setting, press the **Back** button below the screen.

### To set Reminder or Alert messages to be repeated:

 On the EDIT REMINDER SETTINGS or EDIT ALERT SETTINGS screen, select Repeat.

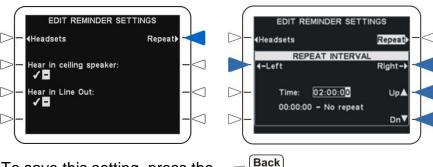

To save this setting, press the **Back** button below the screen. 2. To set the time interval between repeats, select the **c-Left** and Right-> arrows to highlight the numeral in the Time field that you want to change (HH:MM:SS, where HH = hours. MM = minutes and SS = seconds). Select the Up ▲ and Dn ▼ arrows for higher or lower numbers. If you do not want the message to repeat, set all zeros in the Time field.

# To Set Message Priority:

High or low priority can be set for Reminders and Alerts. If a crew member is communicating with a customer when a low priority message is scheduled to play, the message will be cancelled. If set with high priority, the message will play when communication with the customer has ended. If a high priority message is interrupted by communication with a customer, it will replay when the communication has ended.

1. Select Menu on the STATUS screen, and Message Center on the MAIN MENU, and then select the type of message you want to prioritize from the MESSAGE CENTER MENU.

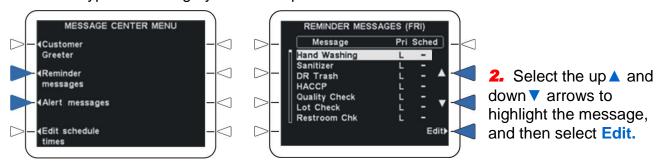

3. Select Priority from the EDIT (type of message) screen to highlight High or Low.

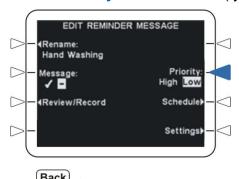

## To Edit Schedule Times:

 Select Menu on the STATUS screen, and Message Center on the MAIN MENU, and then select Edit schedule times on the MESSAGE CENTER MENU.

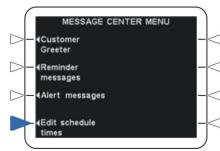

**NOTE:** Up to 12 time periods can be scheduled, which should include all required periods for every day of the week. Time periods can be overlapping, or can have gaps between them. Messages can be set to play or not to play during any time period.

CAUTION: Changing the Start time for any time period will change the time when any message(s) scheduled for that period will be played.
2. Select the up ▲ and down ▼ arrows to highlight the time

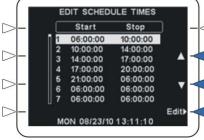

the highlighted line down past 7.

3. When the desired time period is highlighted, select Edit.

period you want to set or change. You can continue moving

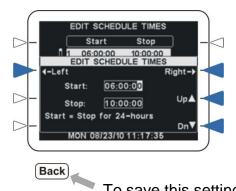

**4.** Select the **<-Left** and **Right→** arrows to highlight a number in the Start or Stop field that you want to change. As the highlight passes the end of either field, it will move into the other. Select the **Up** ▲ and **Dn** ▼ arrows for higher or lower numbers.